#### **PROGRAMMARE I COLLOQUI CON CALENDAR E GOOGLE MEET A DISTANZA (PER I DOCENTI)**

All'interno della piattaforma software G Suite for Education (Google Workspace), esistono due applicazioni che, perfettamente integrate fra loro, permettono la gestione sia delle prenotazioni sia delle riunioni online: *Google* 

#### *Calendar* e *Google Meet.*

Vediamo ora come utilizzarle per programmare e gestire i colloqui.

### **Guida alla gestione dei colloqui con Calendar e Meet**

Dopo aver fatto accesso a Google con **il tuo account di G Suite for Education** (con il proprio [nome.cognome@icspoltore.edu.it\)](mailto:nome.cognome@icspoltore.edu.it), apri **Calendar**,

1. clicca sul giorno fissato per i colloqui generali, si aprirà una finestra, dai un Titolo, ad esempio : "Colloqui con i genitori"

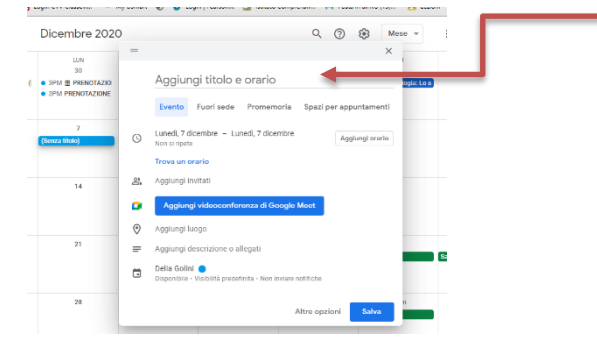

2. all'interno della finestra clicca su **Spazi per appuntamenti**

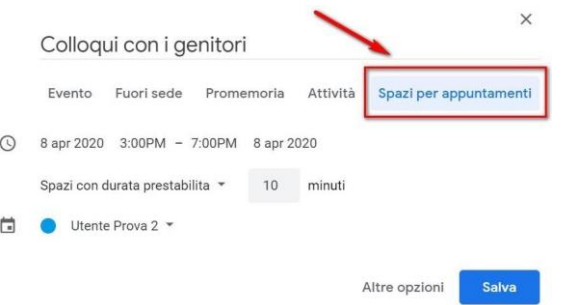

3. stabilisci la data e l'ora dei colloqui.

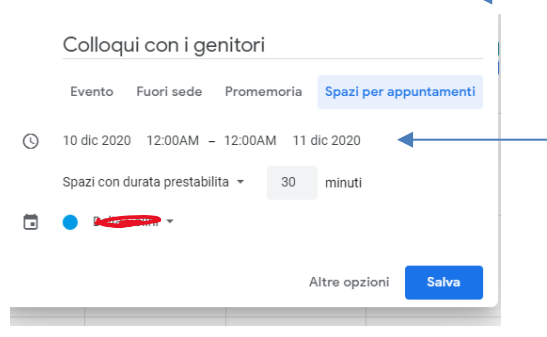

4. Per creare degli spazi per gli appuntamenti devi indicare la durata prevista per ogni incontro. Nell'esempio mostrato, si prevedono incontri di 10 minuti. In questo caso, quindi, verranno creati n. 6 spazi per appuntamenti, ciascuno di 10 minuti, per ogni ora. Clicca poi su Altre opzioni

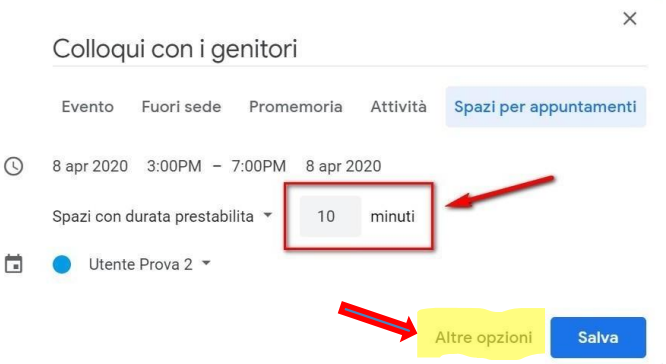

5. La finestra conterrà tutte le impostazioni inserite , ma più in grande, sotto a "Aggiungi descrizione" puoi scrivere "Genitore di…", da far compilare ai genitori, inserendo il nome del proprio figlio , oppure puoi anche non scrivere nulla.

Accanto a "Spazi con durata prestabilita" e minuti indicati, troverai una finestra, una volta aperta, clicca su "Personalizza"

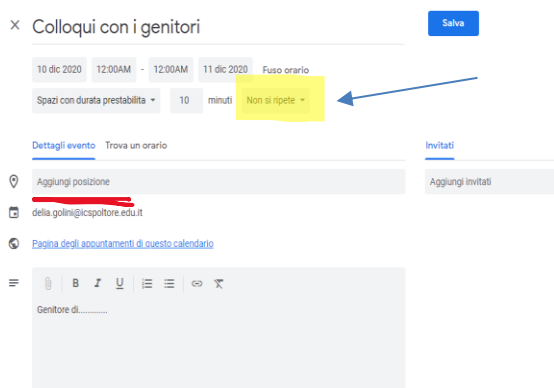

6. La schermata ti permetterà di ripetere tutte le impostazioni programmate anche per il secondo giorno di colloquio, ad es.: io ho scelto il 9 dicembre e voglio che tutte le impostazioni si ripetano anche per il giorno

10 dicembre.

Impostato il tutto, clicca su FINE .

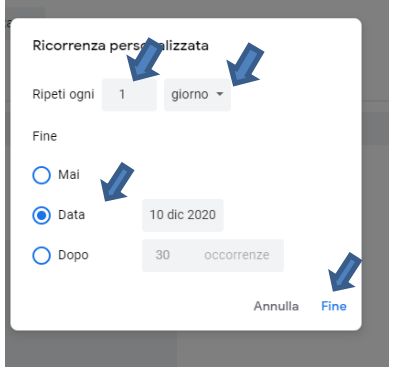

7.Se si vogliono invitare colleghi a partecipare, si possono inserire email dei docenti.

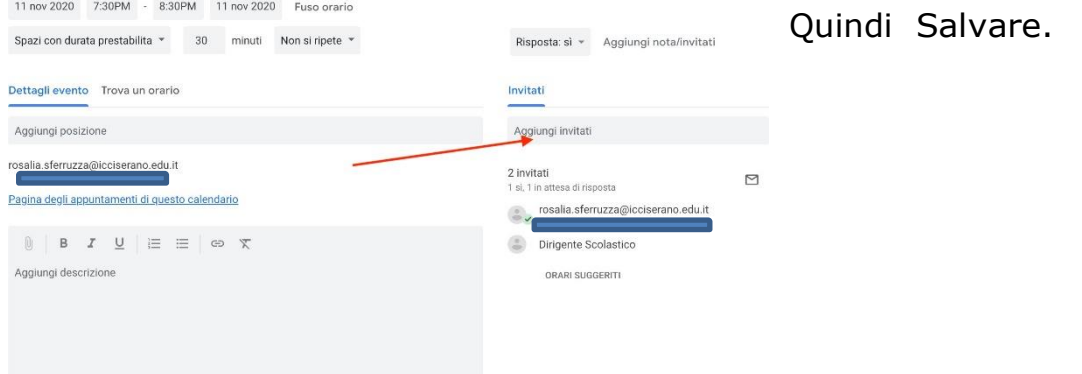

8. Per accedere agli spazi per gli appuntamenti che hai appena creato, torna sul giorno dell'evento, clicca sopra e seleziona **Vai alla pagina degli appuntamenti per questo calendario**.

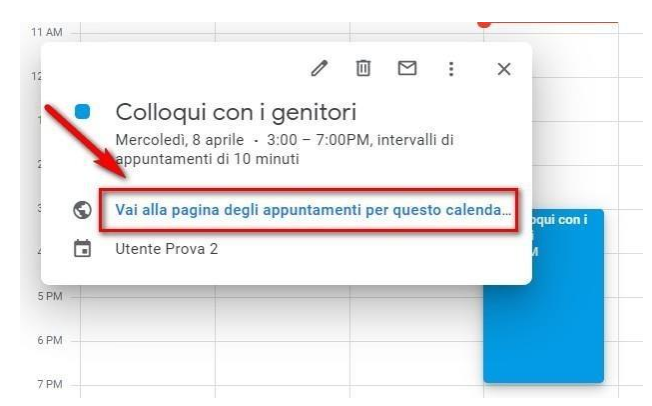

9. Gli spazi per gli appuntamenti avranno un aspetto simile a quelli mostrati

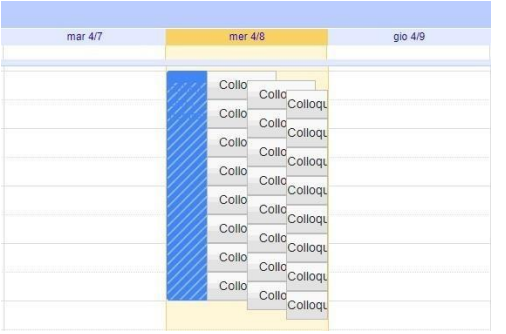

nell'immagine posta qui di lato. Ogni rettangolino rappresenterà lo spazio di 10' per il colloquio. Mano a mano che gli spazi verranno prenotati, spariranno dalla schermata perché occupati e non disponibili, ma li puoi ritrovare tutti nella pagina del tuo Calendar .

10. Per condividere il link con i genitori, puoi copiare l'indirizzo che trovi nella pagina degli appuntamenti (quello indicato dalla freccia) e copiarlo nello "Stream" di Google Classroom o mandarlo via email al gruppo classe

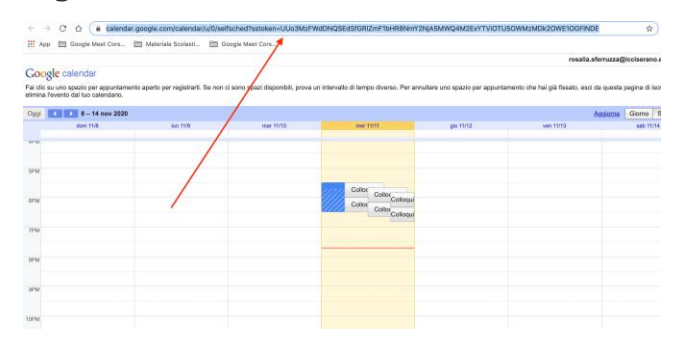

## **Come avviare un video colloquio**

Per **avviare il video incontro** all'ora stabilita, sia il genitore che il docente dovranno cliccare sul link di Meet arrivato per email oppure selezionare il link che troveranno nel proprio calendario in corrispondenza dell'evento. Tutti questi passaggi andranno effettuati ovviamente con l'account di G suite.

Per **terminare l'incontro** sarà sufficiente chiudere la scheda del browser e andare poi a cliccare sul link che hai in Calendar per il colloquio successivo.

Tutti gli incontri programmati saranno disponibili sia all'interno dei calendari sia nelle email di entrambi i partecipanti: docenti e genitori.

# **VIDEOTUTORIAL**

<https://www.youtube.com/watch?v=Tp5rOsUCKmQ>

*Per ulteriori chiarimenti contattare la prof.ssa Golini Delia [supporto@icspoltore.edu.it](mailto:supporto@icspoltore.edu.it)*